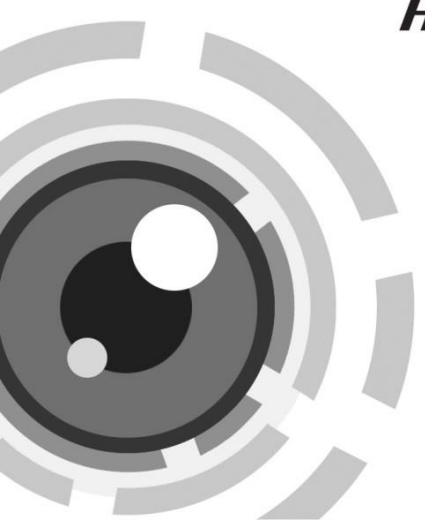

# **HIKVISION**

# Network Multi-Sensor Panoramic

## Dome Camera

Quick Start Guide

### *UD00535B*

www.hikvision.com

### **Quick Start Guide**

COPYRIGHT © 2016 Hangzhou Hikvision Digital Technology Co., Ltd.

### **ALL RIGHTS RESERVED.**

Any and all information, including, among others, wordings, pictures, graphs are the properties of Hangzhou Hikvision Digital Technology Co., Ltd. or its subsidiaries (hereinafter referred to be "Hikvision"). This user manual (hereinafter referred to be "the Manual") cannot be reproduced, changed, translated, or distributed, partially or wholly, by any means, without the prior written permission of Hikvision. Unless otherwise stipulated, Hikvision does not make any warranties, guarantees or representations, express or implied, regarding to the Manual.

### **About this Manual**

This Manual is applicable to 69xx Network Multi-Sensor Panoramic Dome Camera.

The Manual includes instructions for using and managing the product. Pictures, charts, images and all other information hereinafter are for description and explanation only. The information contained in the Manual is subject to change, without notice, due to firmware updates or other reasons. Please find the latest version in the company website

[\(http://overseas.hikvision.com/en/\)](http://overseas.hikvision.com/en/).

Please use this user manual under the guidance of professionals.

### **Trademarks Acknowledgement**

**HIKVISION** and other Hikvision's trademarks and logos are the properties of Hikvision in various jurisdictions. Other trademarks and

logos mentioned below are the properties of their respective owners.

#### **Legal Disclaimer**

TO THE MAXIMUM EXTENT PERMITTED BY APPLICABLE LAW, THE PRODUCT DESCRIBED, WITH ITS HARDWARE, SOFTWARE AND FIRMWARE, IS PROVIDED "AS IS", WITH ALL FAULTS AND ERRORS, AND HIKVISION MAKES NO WARRANTIES, EXPRESS OR IMPLIED, INCLUDING WITHOUT LIMITATION, MERCHANTABILITY, SATISFACTORY QUALITY, FITNESS FOR A PARTICULAR PURPOSE, AND NON-INFRINGEMENT OF THIRD PARTY. IN NO EVENT WILL HIKVISION, ITS DIRECTORS, OFFICERS, EMPLOYEES, OR AGENTS BE LIABLE TO YOU FOR ANY SPECIAL, CONSEQUENTIAL, INCIDENTAL, OR INDIRECT DAMAGES, INCLUDING, AMONG OTHERS, DAMAGES FOR LOSS OF BUSINESS PROFITS, BUSINESS INTERRUPTION, OR LOSS OF DATA OR DOCUMENTATION, IN CONNECTION WITH THE USE OF THIS PRODUCT, EVEN IF HIKVISION HAS BEEN ADVISED OF THE POSSIBILITY OF SUCH DAMAGES.

REGARDING TO THE PRODUCT WITH INTERNET ACCESS, THE USE OF PRODUCT SHALL BE WHOLLY AT YOUR OWN RISKS. HIKVISION SHALL NOT TAKE ANY RESPONSIBILITES FOR ABNORMAL OPERATION, PRIVACY LEAKAGE OR OTHER DAMAGES RESULTING FROM CYBER ATTACK, HACKER ATTACK, VIRUS INSPECTION, OR OTHER INTERNET SECURITY RISKS; HOWEVER, HIKVISION WILL PROVIDE TIMELY TECHNICAL SUPPORT IF REQUIRED.

SURVEILLANCE LAWS VARY BY JURISDICTION. PLEASE CHECK ALL RELEVANT LAWS IN YOUR JURISDICTION BEFORE USING THIS PRODUCT IN ORDER TO ENSURE THAT YOUR USE CONFORMS THE

APPLICABLE LAW. HIKVISION SHALL NOT BE LIABLE IN THE EVENT THAT THIS PRODUCT IS USED WITH ILLEGITIMATE PURPOSES.

IN THE EVENT OF ANY CONFLICTS BETWEEN THIS MANUAL AND THE APPLICABLE LAW, THE LATER PREVAILS.

### **Regulatory Information FCC Information**

**FCC compliance:** This equipment has been tested and found to comply with the limits for a digital device, pursuant to part 15 of the FCC Rules. These limits are designed to provide reasonable protection against harmful interference when the equipment is operated in a commercial environment. This equipment generates, uses, and can radiate radio frequency energy and, if not installed and used in accordance with the instruction manual, may cause harmful interference to radio communications. Operation of this equipment in a residential area is likely to cause harmful interference in which case the user will be required to correct the interference at his own expense.

### **FCC Conditions**

C E

This device complies with part 15 of the FCC Rules. Operation is subject to the following two conditions:

1. This device may not cause harmful interference.

2. This device must accept any interference received, including interference that may cause undesired operation.

### **EU Conformity Statement**

This product and - if applicable - the supplied accessories too are marked with "CE" and comply

therefore with the applicable harmonized European standards listed under the EMC Directive 2004/108/EC, the RoHS Directive 2011/65/EU.

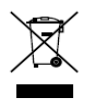

2012/19/EU (WEEE directive): Products marked with this symbol cannot be disposed of as unsorted municipal waste in the European Union. For proper recycling, return this product to your local supplier

upon the purchase of equivalent new equipment, or dispose of it at designated collection points. For more information see: [www.recyclethis.info](http://www.recyclethis.info/)

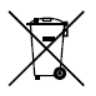

2006/66/EC (battery directive): This product contains a battery that cannot be disposed of as unsorted municipal waste in the European Union. See the product documentation for specific battery information. The battery is marked with this symbol,

which may include lettering to indicate cadmium (Cd), lead (Pb), or mercury (Hg). For proper recycling, return the battery to your supplier or to a designated collection point. For more information see[: www.recyclethis.info](http://www.recyclethis.info/)

### **Industry Canada ICES-003 Compliance**

This device meets the CAN ICES-3 (A)/NMB-3(A) standards requirements.

### **Safety Instruction**

These instructions are intended to ensure that user can use the product correctly to avoid danger or property loss.

The precaution measure is divided into "Warnings" and "Cautions"

**Warnings:** Serious injury or death may occur if any of the warnings are neglected.

**Cautions:** Injury or equipment damage may occur if any of the cautions are neglected.

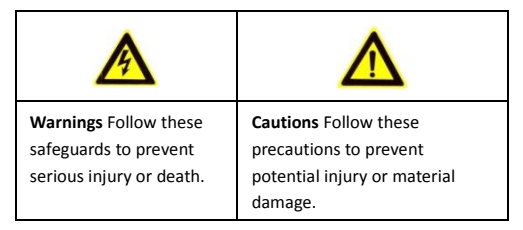

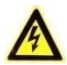

### **Warnings**

- Proper configuration of all passwords and other security settings is the responsibility of the installer and/or end-user.
- In the use of the product, you must be in strict compliance with the electrical safety regulations of the nation and region. Please refer to technical specifications for detailed information.
- Input voltage should meet both the SELV (Safety Extra Low Voltage) and the Limited Power Source with 24 VAC or 12 VDC according to the IEC60950-1 standard. Please refer to technical specifications for detailed information.
- Do not connect several devices to one power adapter as adapter overload may cause over-heating or a fire hazard.

- Please make sure that the plug is firmly connected to the power socket. When the product is mounted on wall or ceiling, the device shall be firmly fixed.
- If smoke, odor or noise rise from the device, turn off the power at once and unplug the power cable, and then please contact the service center.

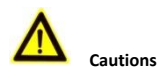

- Make sure the power supply voltage is correct before using the camera.
- Do not drop the camera or subject it to physical shock.
- Do not touch sensor modules with fingers. If cleaning is necessary, use clean cloth with a bit of ethanol and wipe it gently. If the camera will not be used for an extended period, please replace the lens cap to protect the sensor from dirt.
- Do not aim the camera at the sun or extra bright places. Blooming or smearing may occur otherwise (which is not a malfunction), and affect the endurance of sensor at the same time.
- The sensor may be burned out by a laser beam, so when any laser equipment is in using, make sure that the surface of sensor will not be exposed to the laser beam.
- Do not place the camera in extremely hot, cold (the operating temperature shall be-30°C ~+60°C, or -40°C ~ +60°C if the camera model has an "H" in its suffix), dusty or damp locations, and do not expose it to high electromagnetic radiation.

- To avoid heat accumulation, good ventilation is required for operating environment.
- Keep the camera away from liquid while in use.
- While in delivery, the camera shall be packed in its original packing, or packing of the same texture.
- Regular part replacement: a few parts (e.g. electrolytic capacitor) of the equipment shall be replaced regularly according to their average enduring time. The average time varies because of differences between operating environment and using history, so regular checking is recommended for all the users. Please contact with your dealer for more details.
- Improper use or replacement of the battery may result in hazard of explosion. Replace with the same or equivalent type only. Dispose of used batteries according to the instructions provided by the battery manufacturer.
- If the product does not work properly, please contact your dealer or the nearest service center. Never attempt to disassemble the camera yourself. (We shall not assume any responsibility for problems caused by unauthorized repair or maintenance.)

## **Table of Contents**

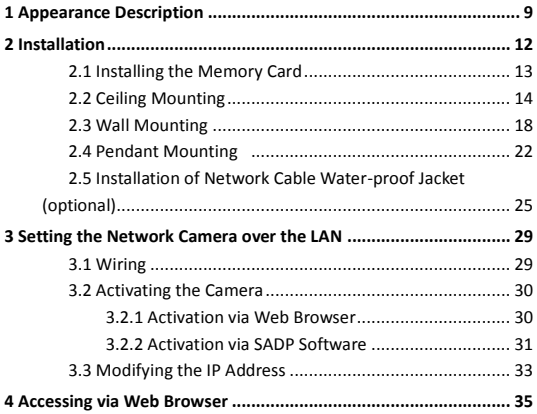

0503071060120

# <span id="page-9-0"></span>**1 Appearance Description**

The overview of the dome camera is shown below:

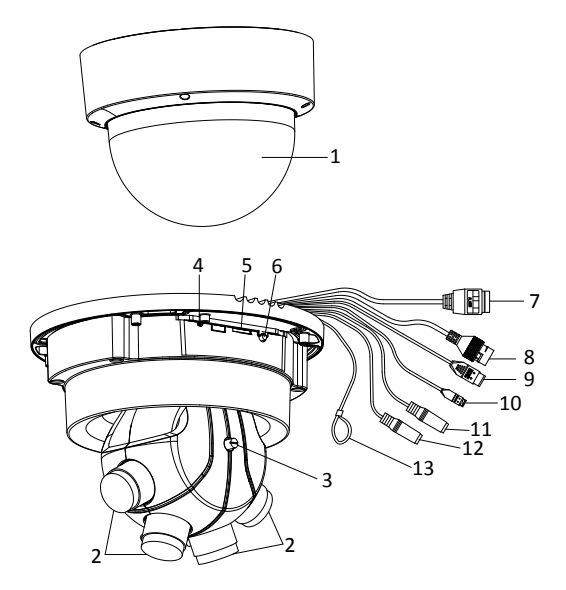

Figure 1-1 Overview of the Dome Camera (1)

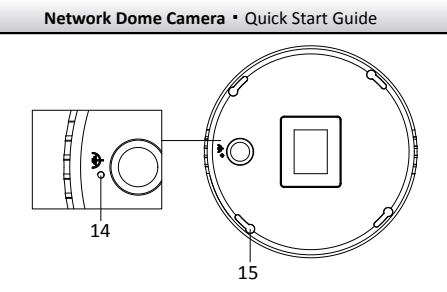

Figure 1-2 Overview of the Dome Camera (2)

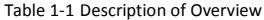

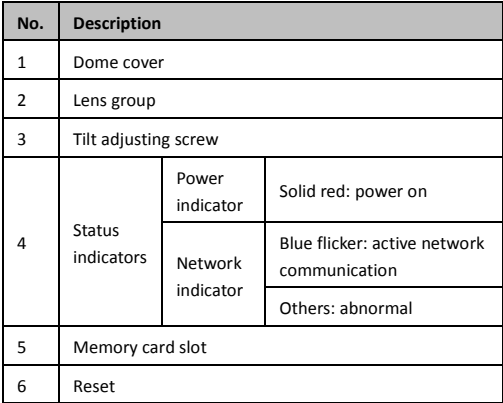

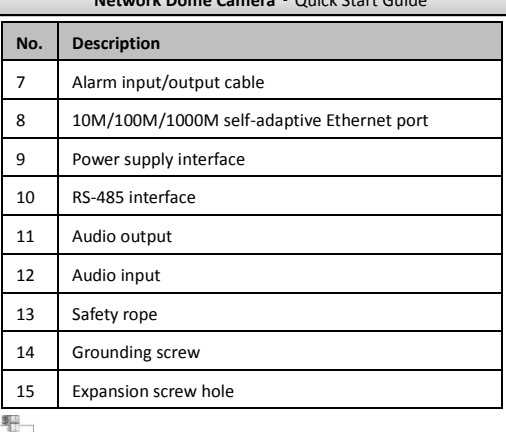

**NOTE** 

Press RESET about 10s when the camera is powering on or rebooting to restore the default settings, including the user name, password, IP address, port No., etc.

# <span id="page-12-0"></span>**2 Installation**

#### *Before you start:*

- Make sure the device in the package is in good condition and all the assembly parts are included.
- The standard power supply is 12V DC or 24V AC, please make sure your power supply matches with your camera.
- Make sure all the related equipment is power-off during the installation.
- Check the specification of the products for the installation environment.
- Make sure that the wall is strong enough to withstand four times the weight of the camera and the bracket.

For the camera that supports IR, you are required to pay attention to the following precautions to prevent IR reflection:

- Dust or grease on the dome cover will cause IR reflection. Please do not remove the dome cover film until the installation is finished. If there is dust or grease on the dome cover, clean the dome cover with clean soft cloth and isopropyl alcohol.
- Make sure that there is no reflective surface too close to the camera lens. The IR light from the camera may reflect back into the lens causing reflection.
- The foam ring around the lens must be seated flush against the inner surface of the bubble to isolate the lens from the IR LEDS. Fasten the dome cover to camera body so that the foam ring and the dome cover are attached seamlessly.

## <span id="page-13-0"></span>**2.1 Installing the Memory Card**

This series of cameras support memory card installation. Follow the steps in below to complete installation.

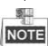

Memory card is not included in the package. You have to prepare a memory card before installation.

### *Steps:*

- 1. Remove the dome cover to expose the memory card slot on camera base.
- 2. Insert the memory card into the memory card slot.

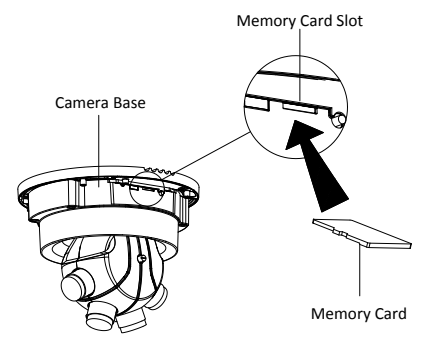

Figure 2-1 Memory Card Installation

3. If you want to unmount the memory card, push it to eject.

## <span id="page-14-0"></span>**2.2 Ceiling Mounting**

### *Steps:*

1. Drill the screw holes and the cable hole according to the supplied drill template.

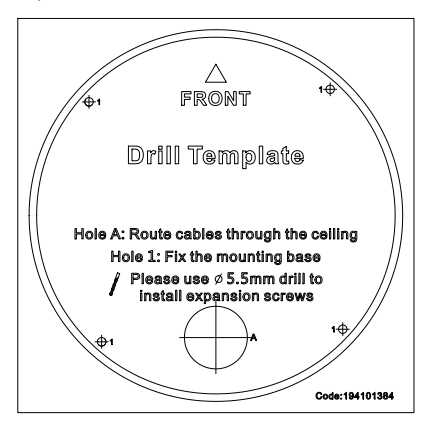

Figure 2-2 Drill Template

2. Screw the expansion bolts into the drilled screw holes.

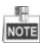

The bolts should not be too loose to drop out, or too tight to fix the camera.

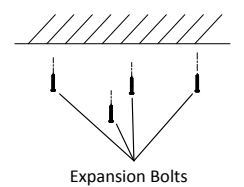

Figure 2-3 Install the Expansion Bolts

3. Align the expansion bolts with the screw holes on camera base. Slightly rotate the camera body clockwise.

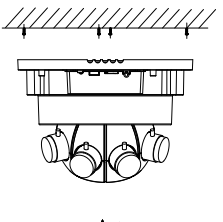

Figure 2-4 Align the Camera with the Expansion Bolts

4. Tighten the expansion bolts to secure the camera.

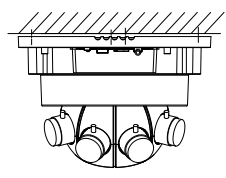

Figure 2-5 Secure the Camera to the Ceiling

5. Adjust the surveillance angle.

- 1). Connect the cables and apply power to the camera.
- 2). View the live view image on your monitor.
- 3). Adjust the panning position from 0°to 355°.

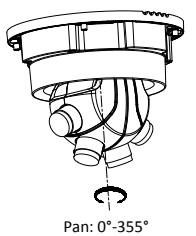

Figure 2-6 Adjust Panning Position

4). Use a flat-bladed screwdriver to loosen the tilt adjusting screw and adjust the tilting position from 0°to 60°. Tighten the screw when finishing adjusting.

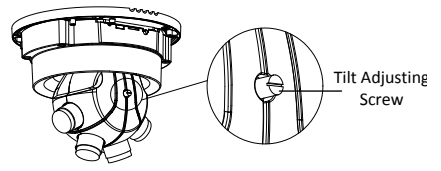

Figure 2-7 Adjust Tilting Position (1)

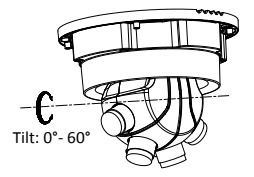

Figure 2-8 Adjust Tilting Position (2)

6. Place the dome cover on the camera body with the screw holes aligned. Secure the dome cover with the supplied screws and screwdriver.

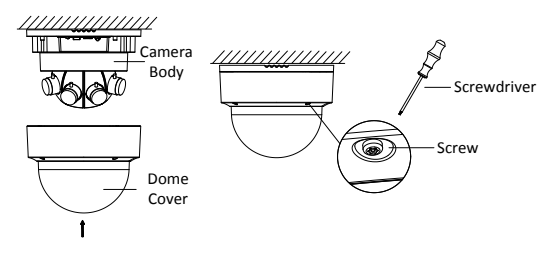

Figure 2-9 Install the Dome Cover

## <span id="page-18-0"></span>**2.3 Wall Mounting**

Wall mounting bracket is not included in the package. You need to prepare a wall mounting bracket if this mounting type is selected. The bracket shown in the following demonstration is only for reference.

### *Steps:*

1. Route the cables and fix the wall mounting bracket to the wall with the screws.

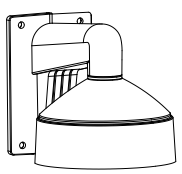

Figure 2-10 Install the Wall Mounting Bracket

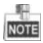

Insert the expansion screws first if the camera is mounted to the cement wall, and you can use the self-tapping screws directly if camera is mounted to the wooden wall.

2. Insert the screws half-deep to the screws holes in the cap.

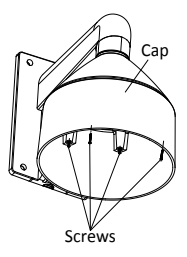

Figure 2-11 Install the Screws

3. Hook the camera to the wall mounting bracket with the safety rope.

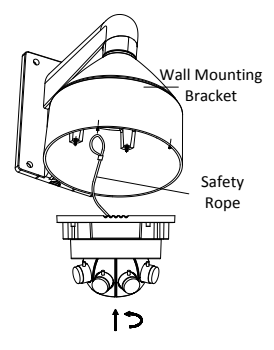

Figure 2-12 Install the Camera to the Bracket (1)

- 4. Connect the cables.
- 5. For water-proofing, you can install a water-proof jacket to network cable (refer to *Section 2.5*) and apply thread seal tape to other cable connections.
- 6. Align the screws holes on the camera base to the installed screws, and rotate the camera clockwise to hook to the camera to the screws.
- 7. Fasten the screws to secure the camera to the bracket.

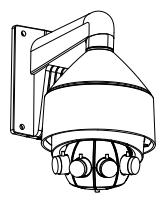

Figure 2-13 Install the Camera to the Bracket (2)

- 8. Adjust the surveillance angle. Refer to *Step 5* in *Sectio[n 2.2](#page-14-0)*
- 9. Place the dome cover on the camera body with the screw holes aligned. Secure the dome cover with the supplied screws and screwdriver.

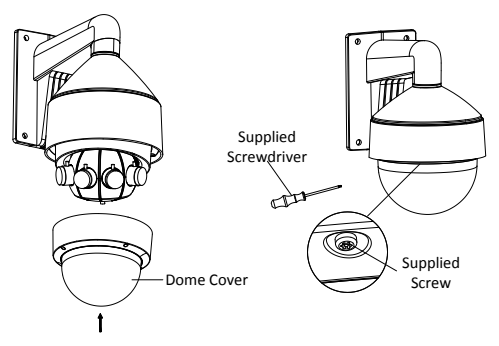

Figure 2-14 Install the Dome Cover

### <span id="page-22-0"></span>**2.4 Pendant Mounting**

Pendant mounting bracket is not included in the package. You need to prepare a pendant mounting bracket if this mounting type is selected. The bracket shown in the following demonstration is only for reference.

### *Steps:*

1. Route the cables and fix the pendant mounting bracket to the ceiling with screws.

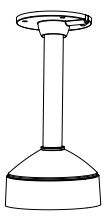

Figure 2-15 Install the Pendant Mounting Bracket

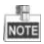

Please insert the expansion screws first if the camera is mounted to the cement ceiling, and you can use the self-tapping screws directly if camera is mounted to the wooden ceiling.

2. Insert the screws half-deep to the screws holes in the cap.

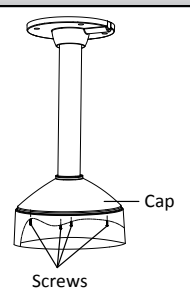

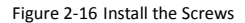

3. Hook the camera to the pendant mounting bracket with the safety rope.

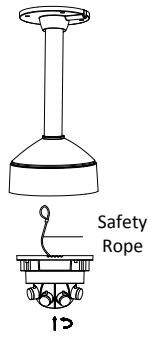

Figure 2-17 Install the Camera to the Bracket (1)

- 4. Connect the cables.
- 5. For water-proofing, you can install a water-proof jacket to network cable (refer to *Section 2.5*) and apply thread seal tape to other cable connections.
- 6. Align the screws holes on the camera base to the installed screws, and rotate the camera clockwise to hook to the camera to the screws.
- 7. Fasten the screws to secure the camera to the bracket.

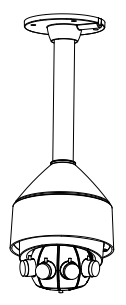

Figure 2-18 Install the Camera to the Bracket (2)

- 8. Adjust the surveillance angle. Refer to *Step 5* in *Sectio[n 2.2](#page-14-0)*
- 9. Place the dome cover on the camera body with the screw holes aligned. Secure the dome cover with the supplied screws and screwdriver.

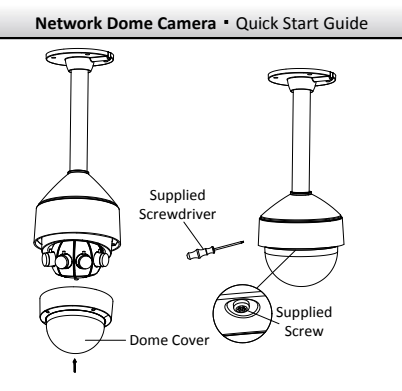

Figure 2-19 Install the Dome Cover

## <span id="page-25-0"></span>**2.5 Installation of Network Cable Water-proof Jacket (optional)**

### *Purpose:*

If the camera is installed outdoor, you can adapt the water-proof accessory for the network cable after the camera is secured on the installation surface.

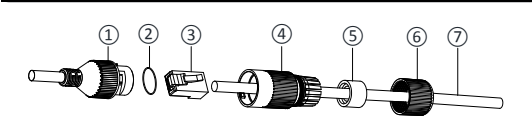

Figure 2-20 Water-proof Accessory Components

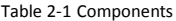

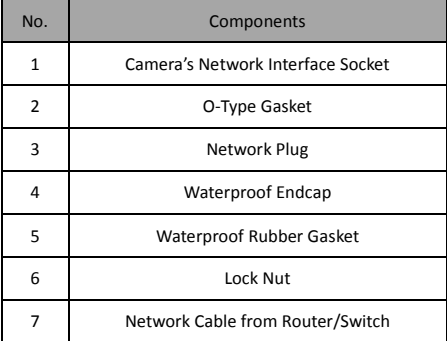

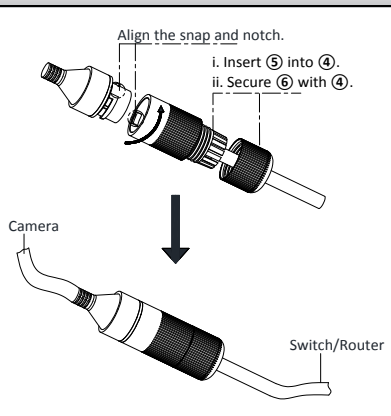

**Network Dome Camera**·Quick Start Guide

Figure 2-21 Water-proof Accessory Installation

### *Steps:*

- 1. Feed the plugless network cable *⑦* through the lock nut *⑥*, waterproof rubber gasket **(5)** (rubber gasket inset ridge must face waterproof endcap), and the water-proof endcap *④* in order.
- 2. Crimp an RJ-45 network plug *③*onto the end of the cable, taking care to insert the twisted pairs of wires in correct order.
- 3. Place the O-type gasket *②* onto the end of the camera's network interface socket *①*.
- 4. Insert the network plug *③* into the camera's network interface socket*①*.
- 5. Insert the water-proof rubber gasket **5**) into the waterproof endcap *④*, and secure lock nut *⑥* with the water-proof endcap *④*.
- 6. Align the snap on the water-proof endcap *④* with the notch on the camera's network interface socket *①,* and then secure the water-proof endcap **4** to the camera's network interface socket  $\Omega$  to finish installation.

# <span id="page-29-0"></span>**3 Setting the Network Camera over the LAN**

### *Note:*

You shall acknowledge that the use of the product with Internet access might be under network security risks. For avoidance of any network attacks and information leakage, please strengthen your own protection. If the product does not work properly, please contact with your dealer or the nearest service center.

### <span id="page-29-1"></span>**3.1 Wiring**

Please connect to the camera to the network according to the following figures

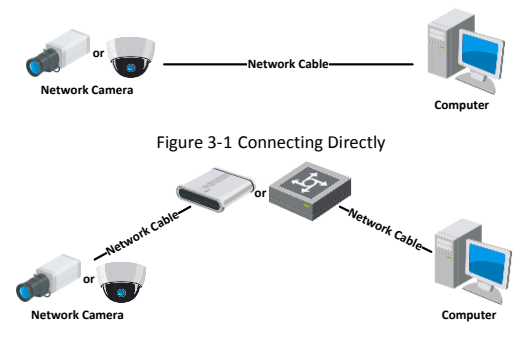

Figure 3-2 Connecting via a Switch or a Router

### <span id="page-30-0"></span>**3.2 Activating the Camera**

You are required to activate the camera first by setting a strong password for it before you can use the camera.

Activation via Web Browser, Activation via SADP, and Activation via Client Software are all supported. We will take activation via SADP software and Activation via Web Browser as examples to introduce the camera activation. Please refer to the User Manual of Network Camera for Activation via Client Software.

### <span id="page-30-1"></span>**3.2.1 Activation via Web Browser**

### *Steps:*

- 1. Power on the camera, and connect the camera to the network.
- 2. Input the IP address into the address bar of the web browser, and click Enter to enter the activation interface.

### *Notes:*

- The default IP address of the camera is 192.168.1.64
- For the camera enables the DHCP by default, the IP address is allocated automatically, and you need to activate the camera via SADP software and search the IP address.

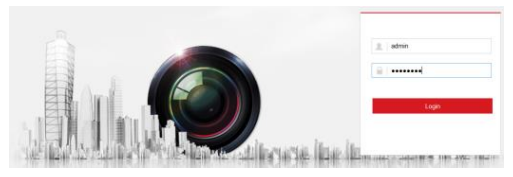

Figure 3-3 Activation Interface(Web)

3. Create a password and input the password into the password field.

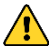

**STRONG PASSWORD RECOMMENDED***– We highly recommend you create a strong password of your own choosing (using a minimum of 8 characters, including at least three of the following categories: upper case letters, lower case letters, numbers, and special characters) in order to increase the security of your product. And we recommend you reset your password regularly, especially in the high security system, resetting the password monthly or weekly can better protect your product.*

- 4. Confirm the password.
- 5. Click **OK** to save the password and enter the live view interface.

### <span id="page-31-0"></span>**3.2.2 Activation via SADP Software**

SADP software is used for detecting the online device, activating the camera, and resetting the password.

Get the SADP software from the supplied disk or the official website, and install the SADP according to the prompts. Follow the steps to activate the camera, please refer to the User Manual of Network Camera for other two activation methods.

### *Steps:*

- 1. Run the SADP software to search the online devices.
- 2. Check the device status from the device list, and select the inactive device.

| <b>CO</b> Help<br>8 <sup>1</sup> Sare as Excel @ Refresh<br>Modify Network Parameters<br>Total number of online devices: 3<br>PAGE III.<br>1015.225<br>Pv4 Gateway<br>HIT<br>Davice Type:<br>PyLiddress<br>Port<br>Setware Version<br>Socurity<br>Patt<br>8000<br>VICK x bluid section: 10.16.2.254<br>XX-300XXX-300 10.16.2.25<br>Adive<br>seco<br><b>bo</b><br><b>Subnet Mask:</b><br>266.256.266.0<br>$\mathbf{p}$<br>Vicious build soccess: 0.0.0.0<br>XX-XXX-XXXXXXX 192.158.1.55<br>Active<br>8000<br>10.16.2.254<br><b>Put Galeway</b><br>ки-копосков-к 10.16.2.233<br>8000<br>Vicios build seems: 10.16.2.254<br>80<br>Active<br><b>Pulldates</b><br>1633 240 4881/22 1489<br><b>PVI Galeway</b><br>E<br>64<br>Put Prefs Length<br><b>HTTP Pat:</b><br><b>BD</b><br>Device Serial No.:<br>XX-XXXXXX-XXXXXXXX<br>Enable DHCP<br><b>Raye</b><br>Password<br><b>Report Password</b><br>New Password<br><br>Strang<br>Confirm Password: Beauseau<br>$\left\lfloor \cdots \right\rfloor$<br>Export<br>$\sim$<br><b>Import</b> |                                          |  |  |  | sice |  |  | $  *$ |
|----------------------------------------------------------------------------------------------------|------------------------------------------|--|--|--|------|--|--|-------|
|                                                                                                    | C, Ordina Davices                        |  |  |  |      |  |  |       |
|                                                                                                    |                                          |  |  |  |      |  |  |       |
|                                                                                                    | $\circ$<br>DO <sub>1</sub><br>002<br>003 |  |  |  |      |  |  |       |
|                                                                                                    |                                          |  |  |  |      |  |  |       |

**Network Dome Camera**·Quick Start Guide

Figure 3-4 SADP Interface

### *Note:*

The SADP software supports activating the camera in batch. Please refer to the user manual of SADP software for details.

3. Create a password and input the password in the password field, and confirm the password.

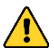

**STRONG PASSWORD RECOMMENDED***–We highly recommend you create a strong password of your own choosing (using a minimum of 8 characters, including upper case letters, lower case letters, numbers, and special characters) in order to increase the security of your product. And we recommend you reset your password regularly, especially in the high security system, resetting the password monthly or weekly can better protect your product.*

4. Click **OK** to save the password.

You can check whether the activation is completed on the popup window. If activation failed, please make sure that the password meets the requirement and try again.

## <span id="page-33-0"></span>**3.3 Modifying the IP Address**

### *Purpose:*

To view and configure the camera via LAN (Local Area Network), you need to connect the network camera in the same subnet with your PC. Then, install the SADP software or client software to search and change the IP of network camera. We will take modifying the IP Address via SADP software as an example to introduce the IP address modification.

### *Steps:*

- 1. Run the SADP software.
- 2. Select an active device.

### *Note:*

Please refer to Section 3.2 to activate the camera if the camera is inactive.

3. Change the device IP address to the same subnet with your computer by either modifying the IP address manually or checking the checkbox of Enable DHCP.

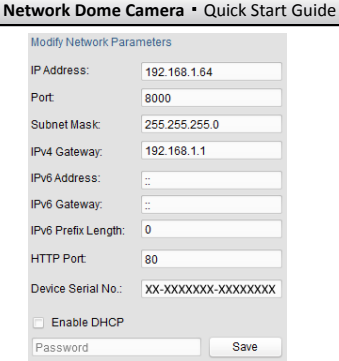

Figure 3-5 Modify the IP Address

4. Input the password to activate your IP address modification.

The batch IP address modification is supported by the SADP; please refer to the User Manual of SADP for details.

# <span id="page-35-0"></span>**4 Accessing via Web Browser**

### *System Requirement:*

Operating System: Microsoft Windows XP SP1 and above version

CPU: 2.0 GHz or higher

RAM: 1G or higher

Display: 1024×768 resolution or higher

Web Browser: Internet Explorer 8.0 and above version, Apple Safari 5.0.2 and above version, Mozilla Firefox 5.0 and above version and Google Chrome 18 and above version

### *Steps:*

- 1. Open the web browser.
- 2. In the browser address bar, input the IP address of the network camera, and press the **Enter** key to enter the login interface.

### *Note:*

- The default IP address is 192.168.1.64
- If the camera is not activated, please activate the camera first according to Section 3.2.
- 3. Input the user name and password.

The admin user should configure the device accounts and user/operator permissions properly. Delete the unnecessary accounts and user/operator permissions.

### *Note:*

The IP address gets locked if the admin user performs 7 failed password attempts (5 attempts for the user/operator).

4. Click **Login**.

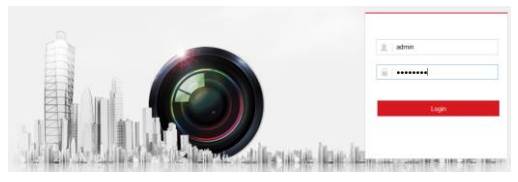

Figure 4-1 Login Interface

5. Install the plug-in before viewing the live video and managing the camera. Please follow the installation prompts to install the plug-in.

#### *Note:*

You may have to close the web browser to finish the installation of the plug-in.

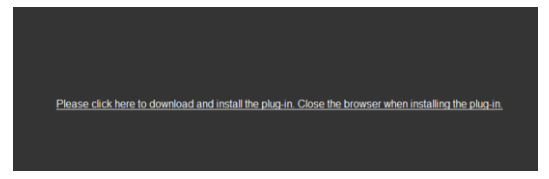

Figure 4-2 Download Plug-in

6. Reopen the web browser after the installation of the plug-in and repeat steps 2 to 4 to login.

### *Note:*

For detailed instructions of further configuration, please refer to the user manual of network camera.

**First Choice for Security Professionals** 

©Hikvision. All Rights Reserved.